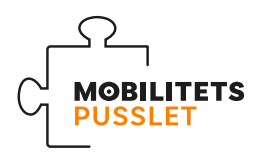

# **Skapa formulär i Google forms**

Ett av många verktyg för att skapa digitala formulär är Google forms. Det är i sitt basutförande kostnadsfritt. Här kommer tips och råd att tänka på när du skapar ditt första formulär. De frågor vi rekommenderar att ni använder er av till er resvaneundersökning hittas i det separata dokumentet *Frågor enkätundersökning.doc.*

- För att skapa formulär i Google forms behöver du ett registrerat Google-konto (gmail-adress). Har du inte ett konto kan du skapa det kostnadsfritt här: https://accounts. google.com/signup Har du redan ett konto kan du logga in här: https://www.google.com/intl/sv/forms
- I inloggat läge. Skapa ett nytt formulär genom att klicka på det stora pluset.

### **Verktygsfältet**

- Frågemodul När du har skapat ett nytt formulär kan du börja lägga till fråge-moduler. Det gör du genom att klicka på pluset i högra verktygsfältet. **(1)**
- I frågemodulen fyller du i fråga, lägger in svarsalternativ och väljer vilken typ av svar som ska ges. I den högra rullisten i frågemodulen väljer du vilken typ av svarsalternativ frågan ska generera. **(2)**
- På *T* i verktygsfältet lägger du till rubriker och förklarande texter, textmodul. **(3)**
- *• Avsnitt.* Det nedersta verktyget är avsnitt. För längre formulär, använd flera avsnitt. Det gör det lättare och tydligare för de som genomför enkäten. När du lägger in ett nytt avsnitt kommer frågorna som följer hamna på en ny sida. **(4)**
- *• Obligatorisk.* Vill du att frågan inte ska var obligatorisk klickar du ur rutan. Med obligatorisk menas att deltagaren inte kommer kunna gå vidare eller skicka in formuläret innan de svarat på frågan. Alla frågor är från start automatiskt obligatoriska. **(5)**

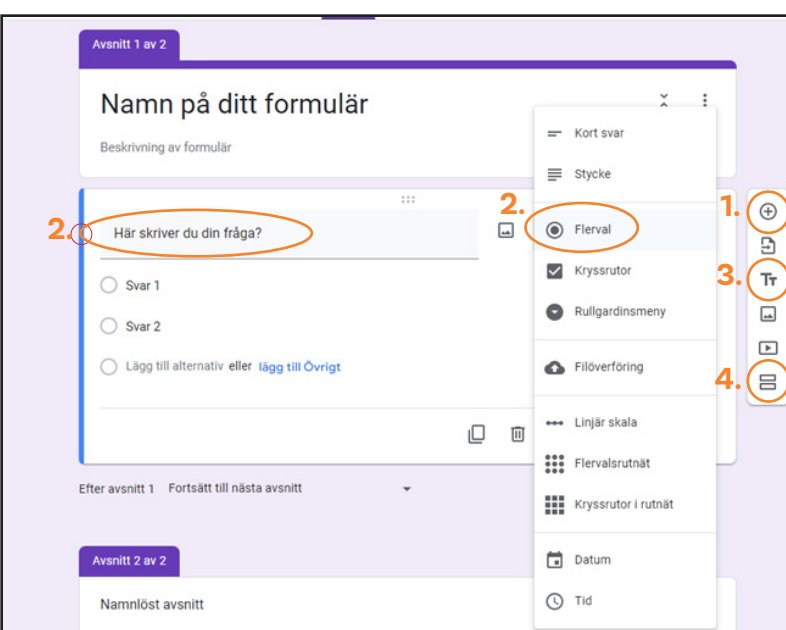

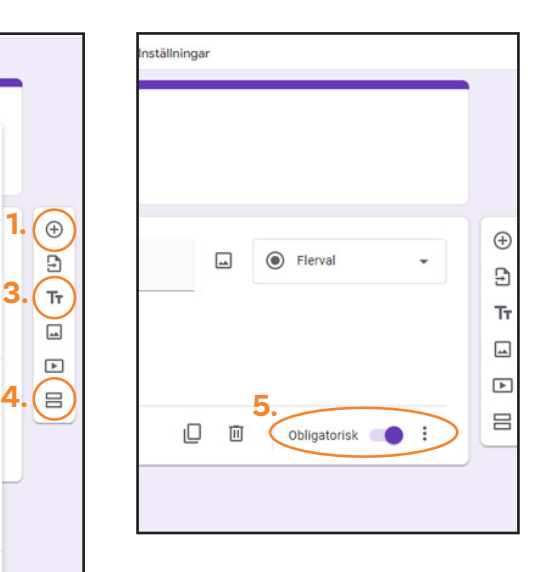

## **Övriga funktioner**

- Gör visuella inställningar under *tema*. På paletten klickar du om du vill välja typsnitt, färger och bild till ditt formulär. **(1)**
- Förhandsgranska ditt formulär. På ögat uppe i menyn till höger kan du klicka om du vill se hur formuläret kommer se ut för dina deltagare. Formuläret öppnas i ett nytt fönster. **(2)**

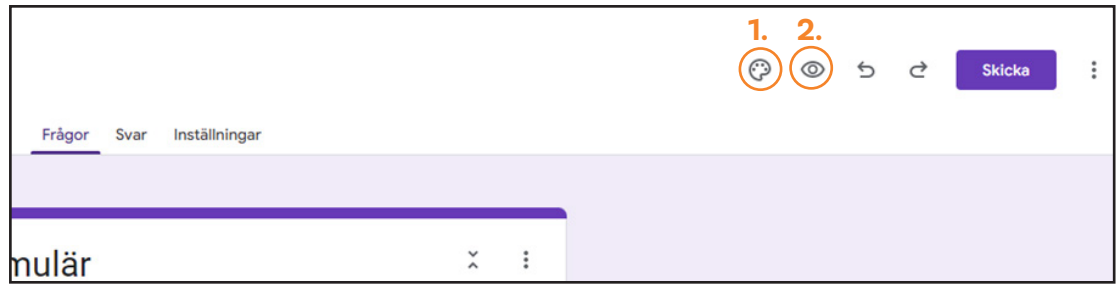

#### **Svar och Inställningar**

- *• Svar* under fliken kommer svaren från enkäten att redovisas. **(1)**
- *• Inställningar* under fliken kan flertalet justeringar göras. **(2)** *Inställningar svar* - Här kan du ställa in vilken typ av uppgifter som samlas in när dina deltagare skickar sina svar, om de kan justera sina svar eller inte.

*Inställningar presentation* – här görs inställningar för hur formuläret och svaren presenteras. Vi rekommenderar vid längre formulär att använda förloppsindikator. För mobilitetspusslet frågepaket rekommenderar vi inte att frågorna blandas.

*Inställning bekräftelsemeddelande* – är det meddelande som deltagarna får när de genomfört och skickat in sina svar. Här kan ni förslagsvis ändra till ett mer personligt meddelande från er.

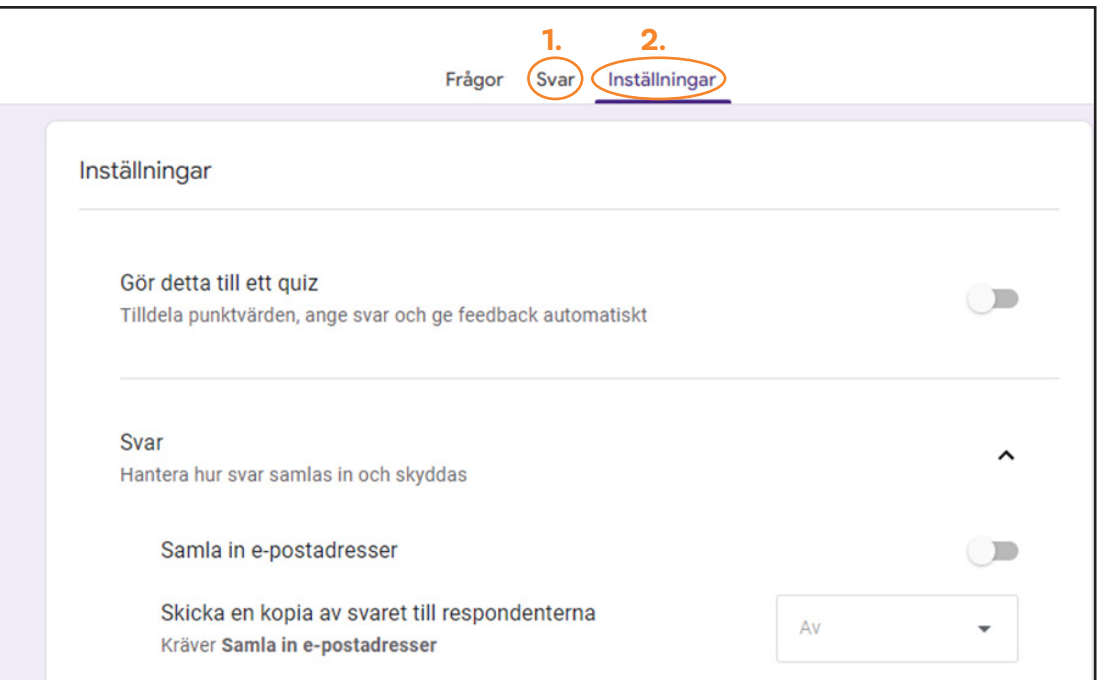

## **Börja sprida enkäten**

- Sprid formuläret. När du är nöjd med hur ditt formulär ser ut är det dags att sprida den. Välj ett eller flera av nedan alternativ. Klicka på *skicka* högst upp till höger. **(1)**
- I fönstret *skicka formulär* kan du välja att skicka formuläret direkt via e-post. Det krävs att ni har tillgång till e-postadresser till samtliga ni vill nå. **(2)**
- Vill ni sprida enkäten öppet, exempelvis i nyhetsbrev, på sociala medier eller på er Facebooksida kan ni använda er av *länken*. Kopiera länkadressen och sprid i önskade forum. Klicka i *förkorta webbadress* för en kortare och mer lätthanterlig länk. **(3)**
- Analogt formulär. Om du vill dela ut fysiska formulär går det enkelt att skriva ut enkäten. Klicka på de tre prickarna uppe till höger och välj *skriv ut*. **(4)**
- Nu är formuläret skickat och delat bra jobbat! Resultatet av formuläret kommer vara till hjälp och ge en fingervisning om hur mobilitetsvanorna hos er ser ut.

*Lycka till i arbetet med ert mobilitetspussel!* 

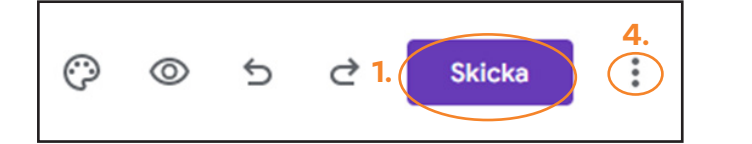

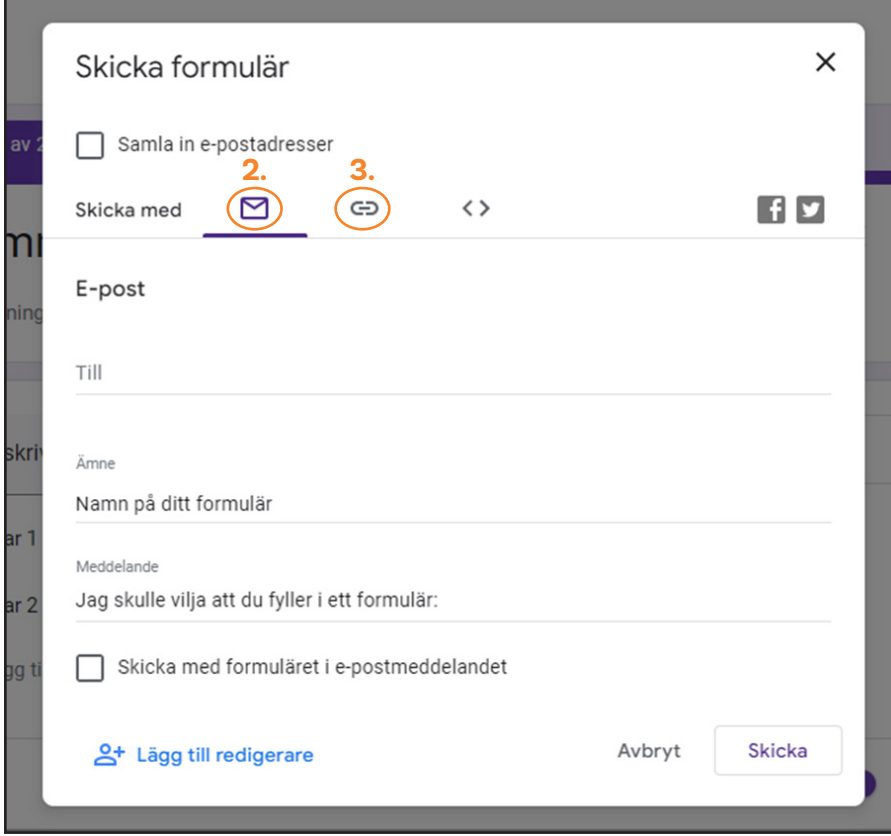